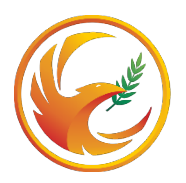

МОСКОВСКИЙ НАУЧНО-ПРАКТИЧЕСКИЙ<br>ЦЕНТР МЕДИЦИНСКОЙ РЕАБИЛИТАЦИИ<br>ВОССТАНОВИТЕЛЬНОЙ И СПОРТИВНОЙ МЕДИЦИНЫ<br>ДЕПАРТАМЕНТА ЗДРАВООХРАНЕНИЯ МОСКВЫ

# **Если Вы впервые работаете с дистанционной образовательной платформой**

## Уважаемый слушатель!

Если Вы впервые решили посетить дистанционное мероприятие, мы хотим познакомить Вас с правилами работы и возможностями, которые предоставляет дистанционная образовательная платформа.

Когда преподаватель начнет проведение мероприятия, на Вашем экране появится кнопка «ПОДКЛЮЧИТЬСЯ».

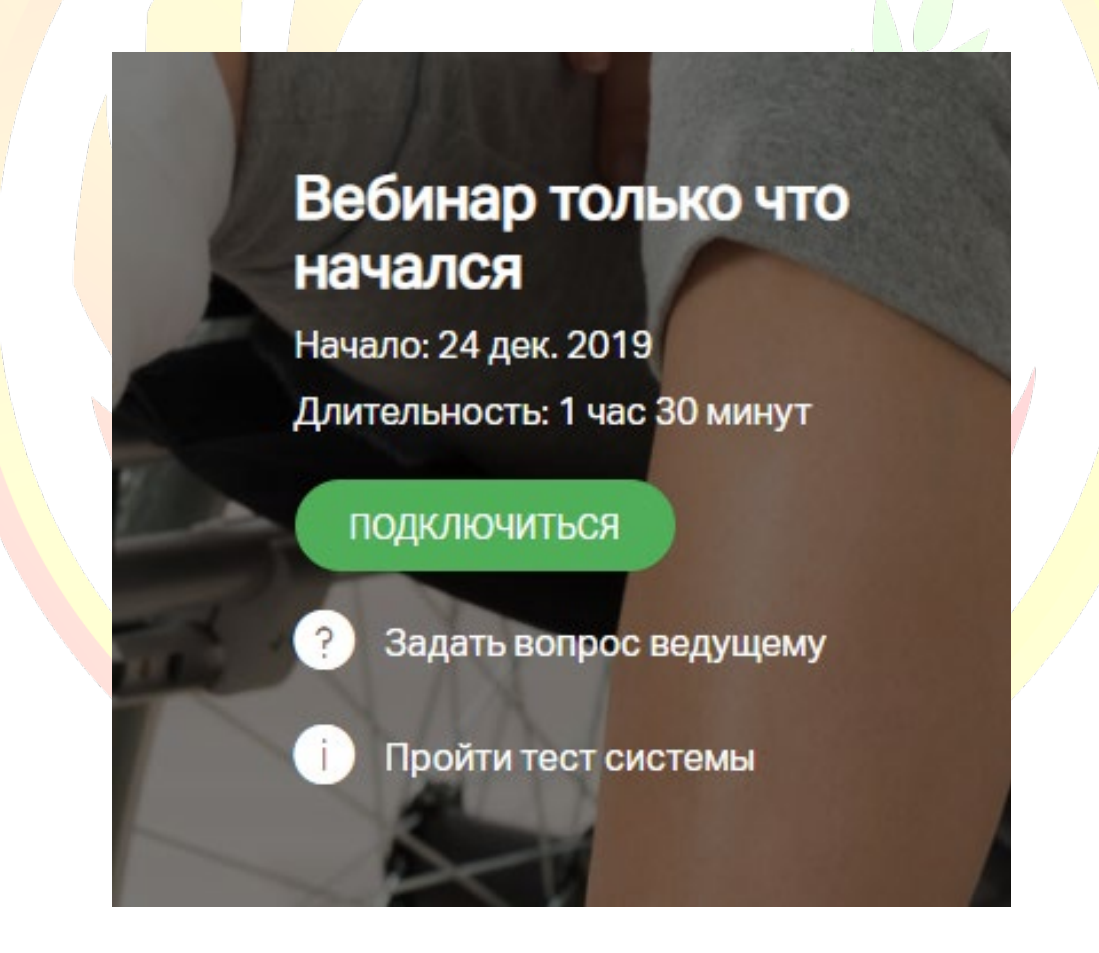

Нажмите на кнопку «ПОДКЛЮЧИТЬСЯ».

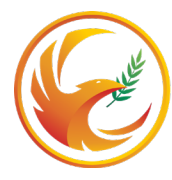

МОСКОВСКИЙ НАУЧНО-ПРАКТИЧЕСКИЙ<br>ЦЕНТР МЕДИЦИНСКОЙ РЕАБИЛИТАЦИИ ВОССТАНОВИТЕЛЬНОЙ И СПОРТИВНОЙ МЕДИЦИНЫ<br>ДЕПАРТАМЕНТА ЗДРАВООХРАНЕНИЯ МОСКВЫ

На Вашем экране появится окно мероприятия, которое условно можно разделить на три части:

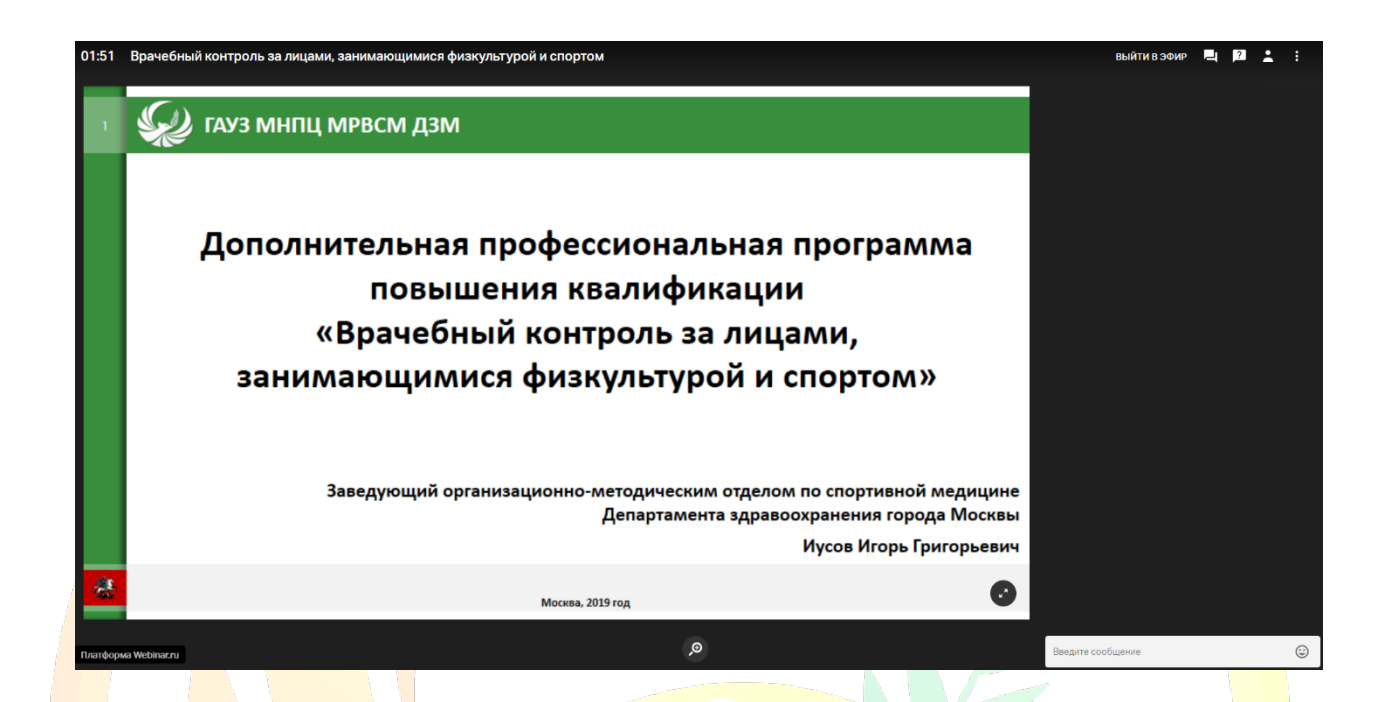

#### **1. Верхнее меню**

- в левой части верхнего меню расположен счетчик времени от начала мероприятия и название курса;

- в правой части верхнего меню находятся кнопки:

«выйти в эфир»;  $\blacksquare$  - чат;  $\blacksquare$  - вопросы;  $\blacksquare$  - участники; ÷ - настройки.

**2. В левой части экрана** расположена область презентации и панель

управления презентацией . С её помощью Вы можете развернуть презентацию во весь экран. Для возврата в исходный вид экрана нажмите клавишу Esc.

**3. В правой части экрана** расположена панель конференцсвязи, в которой отображаются преподаватели, вышедшие в эфир, и поле для написания вопросов и сообщений (внизу).

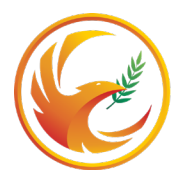

## **Возможности дистанционной образовательной платформы**

Кнопки, расположенные в правой части верхнего меню, предоставляют Вам возможность изменять настройки мероприятия, взаимодействовать с преподавателем и слушателями, получать техническую поддержку администраторов и т.д.

1. Кнопка **«выйти в эфир»** предназначена для того, чтобы Вы могли задать вопрос преподавателю в ходе прямой трансляции. Право предоставления Вам такой возможности остается за преподавателем.

2. Кнопка- «чат» открывает дополнительное окно, в котором Вы можете написать сообщение преподавателю, другим слушателям, увидеть все вопросы и все ответы.

3. Кнопка **- «вопросы» открывает окно**, в котором Вы можете написать вопросы организатору мероприятия, оставить отзыв, пожелание, предложение. Все, что Вы напишете в этом окне, автоматически будет передано на электронную почту организатора мероприятия.

4. Кнопка **- • «участники» позволяет Вам** видеть список всех участников мероприятия, включая преподавателя и администраторов. Если в ходе мероприятия у Вас возникают вопросы технического характера, Вы можете написать администраторам, кликнув на соответствующую строку в списке.

### *Отправка всех сообщений производится нажатием кнопки Enter.*

5. Кнопка  $\blacksquare$  - «настройки» предназначена для редактирования изображения и звука под <mark>Ваш</mark>и потребности: увеличение или уменьшение размера шрифта в чате, увеличение/уменьшение громкости звука и т.п. Изменение настроек будут видны только тому слушателю, который их применил.

6. В ходе мероприятия преподаватель может поделиться со слушателями каким-либо документом/файлом. В этом случае в правой части верхнего

меню появится иконка  $\Box$ , кликнув на которую Вы можете просмотреть и скачать предоставленные преподавателем документы.